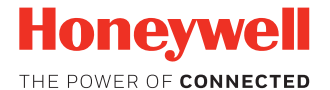

# **Xenon™ XP 1950g**

#### **Corded Area-Imaging Scanner**

## **Quick Start Guide**

1950-EN-QS Rev B 4/19 **Agency Model: 1950**

*Note: Refer to your User Guide for information about cleaning your device.*

**Get Started**

Turn off computer's power before connecting the scanner, then power up the computer once the scanner is fully connected.

**Power Supply Assembly (if included)**

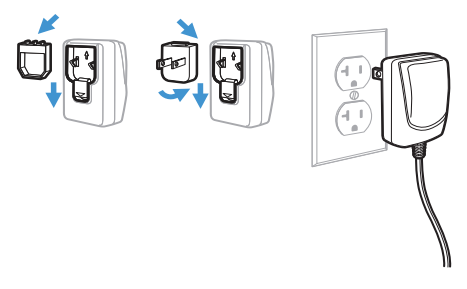

*Note: The power supply must be ordered separately, if needed.*

## **Connect the Scanner**

**USB:** 

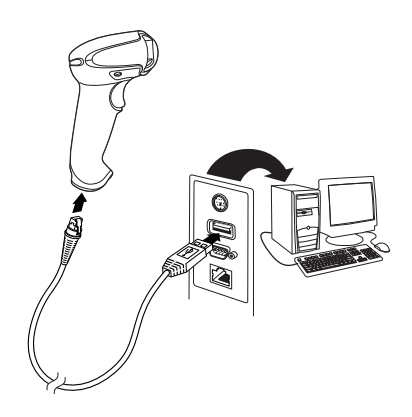

## **Keyboard Wedge:**

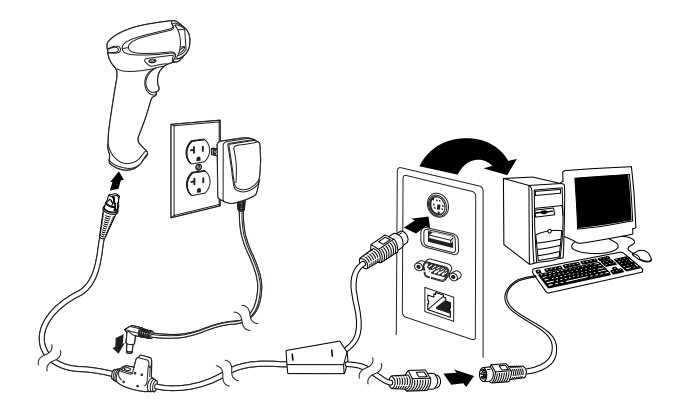

## **RS232 Serial Port:**

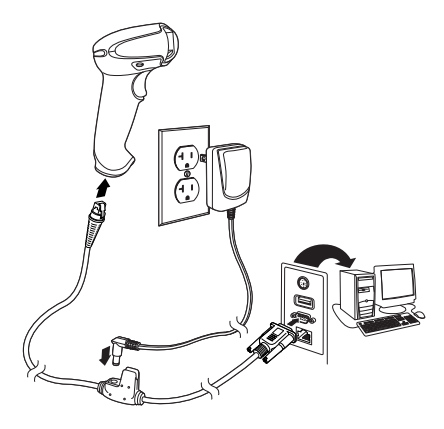

**RS485:**

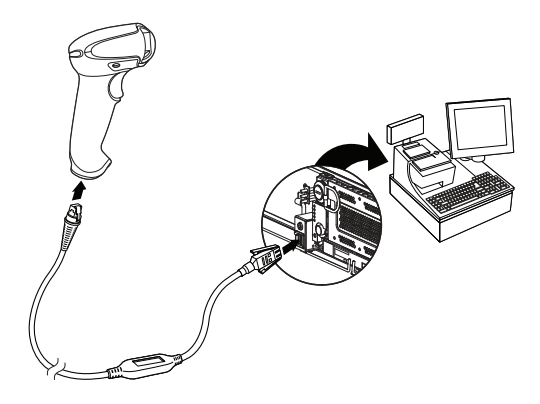

## **Reading Techniques**

The view finder projects an aiming beam that should be centered over the bar code, but it can be positioned in any direction for a good read.

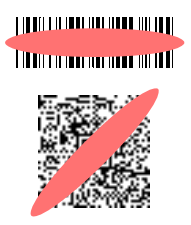

## **Standard Product Defaults**

The following bar code resets all standard product default settings.

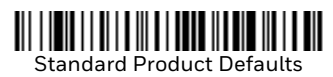

## **RS485 Interface**

The RS485 interface defaults to port 5B. If you have an IBM POS terminal using port 9B, scan the appropriate code below to program the terminal, then power cycle the cash register.

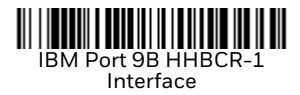

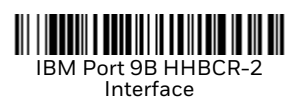

*Note: For additional RS485 interface selections, see the User Guide for your product.*

## **USB Serial**

Scan the following code to program the scanner to emulate a regular RS232-based COM Port. If you are using a Microsoft® Windows® PC, you will need to download a driver from the Hon-eywell website [\(www.honeywellaidc.com\).](http://www.honeywellaidc.com) The driver will use the next available COM Port number. Apple® Macintosh computers recognize the scanner as a USB CDC class device and automatically use a class driver.

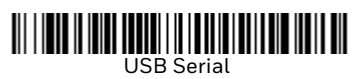

*Note: No extra configuration (e.g., baud rate) is necessary.*

#### **USB PC Keyboard**

Scan the following code to program the scanner for a USB PC Keyboard.

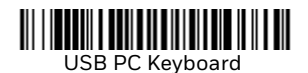

#### **Keyboard Country**

Scan the appropriate country code below to program the keyboard layout for your country or language. By default, national character replacements are used for the following characters: #\$@[\]^'{|}~ Refer to the ISO 646 Character Replacements chart in your User Guide to view the character replacements for each country.

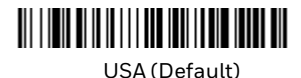

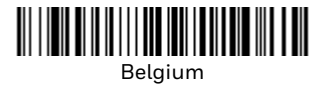

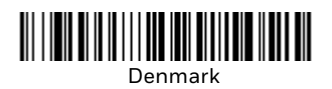

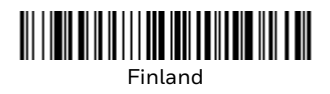

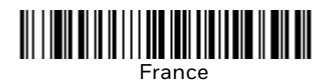

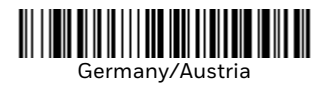

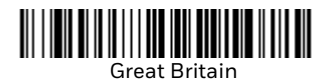

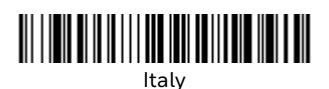

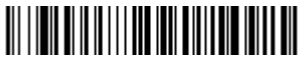

Norway

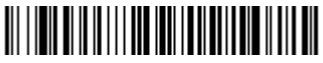

Spain

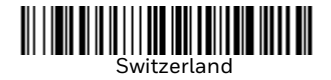

*Note: For a complete list of country codes, see the User Guide for your product.*

## **Trigger**

The following bar codes will allow you to use the scanner in **Manual Trigger - Normal Mode** (need to press the trigger to read) or **Presentation mode** (the scanner is activated when it "sees" a bar code).

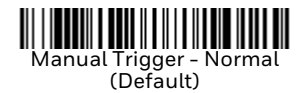

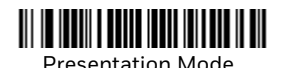

#### **Streaming Presentation™**

When in Streaming Presentation mode, the scanner leaves the<br>scan illumination on all the time and continuously searches for<br>bar codes.

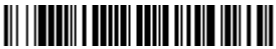

Streaming Presentation Mode

## **Suffix**

If you want a carriage return after the bar code, scan the **Add CR Suffix** bar code. To add a tab after the bar code, scan the **Add Tab Suffix** bar code. Otherwise, scan the **Remove Suffix** bar code to remove the suffixes.

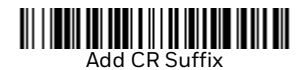

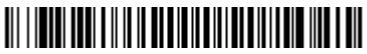

Add Tab Suffix

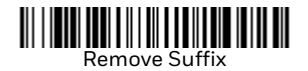

## **Add Code ID Prefix to all Symbologies**

Scan the following bar code if you wish to add a Code ID prefix to all symbologies at once.

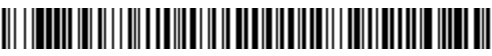

Add Code ID Prefix To All Symbologies (Temporary)

*Note: For a complete list of Code IDs, see the User Guide for your product.*

#### **Function Code Transmit**

When this selection is enabled and function codes are con-<br>tained within the scanned data, the scanner transmits the func-<br>tion code to the terminal. Charts of these function codes are<br>provided in your User Guide. When the wedge mode, the scan code is converted to a key code before it is transmitted.

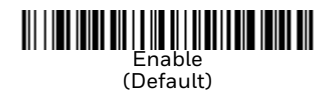

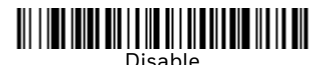

### **EZConfig-Scanning**

To access additional features for the scanner, use EZConfig-<br>Scanning, an online configuration software tool, available from<br>our website.

#### **Support**

To search our knowledge base for a solution or to log into the<br>Technical Support portal and report a problem, go to<br>www.hsmcontactsupport.com.

#### **Product Documentation**

Product documentation is available at [www.honeywellaidc.com.](http://www.honeywellaidc.com)

#### **Limited Warranty**

For warranty information, go to www.honeywellaidc.com and click **Get Resources > Product Warranty**.

#### **Patents**

For patent information, see [www.hsmpats.com](http://www.honeywellaidc.com/patents).

## **Disclaimer**

Honeywell International Inc. ("HII") reserves the right to make changes in specifications and other information contained in this document without prior notice, and the reader should in all cases consult HII to determine whether any such changes have been made. The information in this publication does not repre- sent a commitment on the part of HII.

HII shall not be liable for technical or editorial errors or omis-<br>sions contained herein; nor for incidental or consequential damages resulting from the furnishing, performance, or use of<br>this material. HII disclaims all responsibility for the selection<br>and use of software and/or hardware to achieve intended results.

This document contains proprietary information that is protected by copyright. All rights are reserved. No part of this document may be photocopied, reproduced, or translated into another language without the prior written consent of HII.

Copyright © 2019 Honeywell International Inc. All rights reserved.